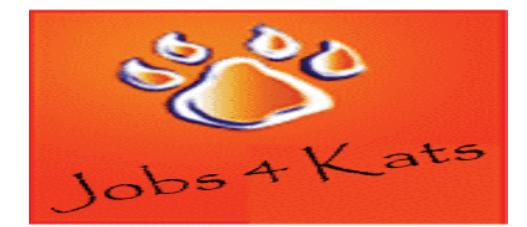

# *EMPLOYER GUIDE: How to use our Online Job Posting System*

*This guide will help you navigate through our online job posting system. In our website, you will be able to keep your profile updated, view and add jobs, as well as sign-up for Job Fairs, and on-campus interviewing.*

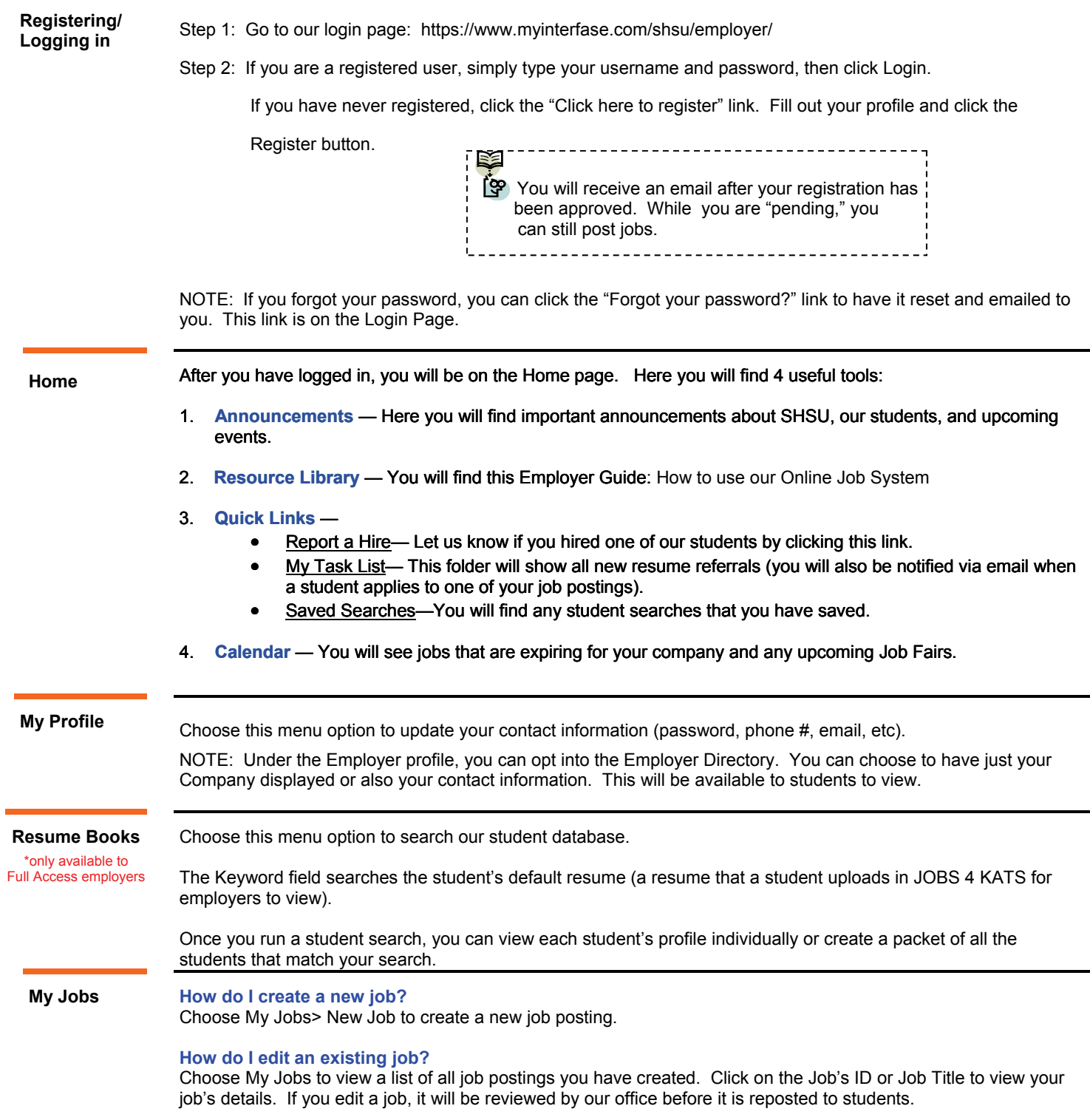

#### **What do the Job statuses mean?**

**My Jobs** 

**Pending**—All new jobs and edited jobs will be marked with this status, until our office has approved them.

**Active**—After a job is approved by our office, we will assign your job this status.

NOTE: You can close this job by opening it and clicking "CLOSE JOB" at the top.

**Inactive**—When a job expires, it will be assigned this status.

# **How do I create or view job Placements or resume Referrals?**

Choose "My Jobs" and next to each job you will find the Activity column.

**R is for Referrals** — Click the R to view students that have applied.

**P** is for Placements — Click the P to view job Placements of previously hired students. See the following section below for directions on how to "Report a Hire."

# **JOB FAQs:**

#### **When will my job post to students?**

Once your job is accepted by our office, we will change the status to Active and it will post on the Post Date listed. If the Post Date has passed, then it posts as soon as we accept it.

### **When will my job expire to students?**

When the expiration date is reached. You may edit this date if you want your job posted online for a longer period of time. Your job will be posted for 30 days. You will receive our automated email prior to the 30th day. You can repost your position by "COPYING JOB" at the top of the page. Click the "edit" button to make changes to the job. NOTE: If you are reposting this job please make sure you update the job's "POST DATE" in the posting information section with today's date. Career Services will change the "EXPIRATION DATE" for you.

#### **Will I get an email the day before my job expires?**

Yes, it will be emailed to the email address listed in your profile, under "My Profile".

# **How do I close a job before the Expiration date?**

Click on your job to view the details. At the top of the job you will see "CLOSE JOB". Click on that link to close your job. The status will change to "Closed By Employer" and it will no longer be available to students. (Don't forget to create a placement if you hired one of our students!)

#### **I'm filling out a job for the first time. What do the fields mean below?**

**Show Contact Info**—

Choose "Yes" to make your contact information available for review by students. Choose "No" to not show it.

#### **Allow Applicants to Submit Resumes —**

Choose "Yes" to allow students to submit their resumes online. You will receive an email as the students apply. Choose "No" if you prefer to receive resumes or student contact outside of the system.

**Hire a student? Let us know!** 

#### **Should I report a hire?**

Yes! You should always report the hire of a student. Each reported hire assists our office in maintaining accurate placement statistics. These statistics allow us to better serve both you and our students!

#### **How do I report a hire (Placement)?**

**STEP ONE:** To report a hire, click on the "**Report a Hire**" link located next to the calendar on your Home page.

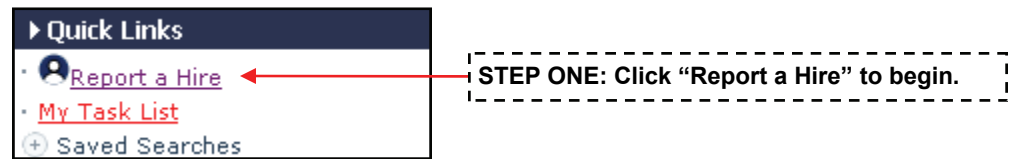

# **STEP TWO:** Search for the candidate you hired. Then, click "Select" next to his/her name.

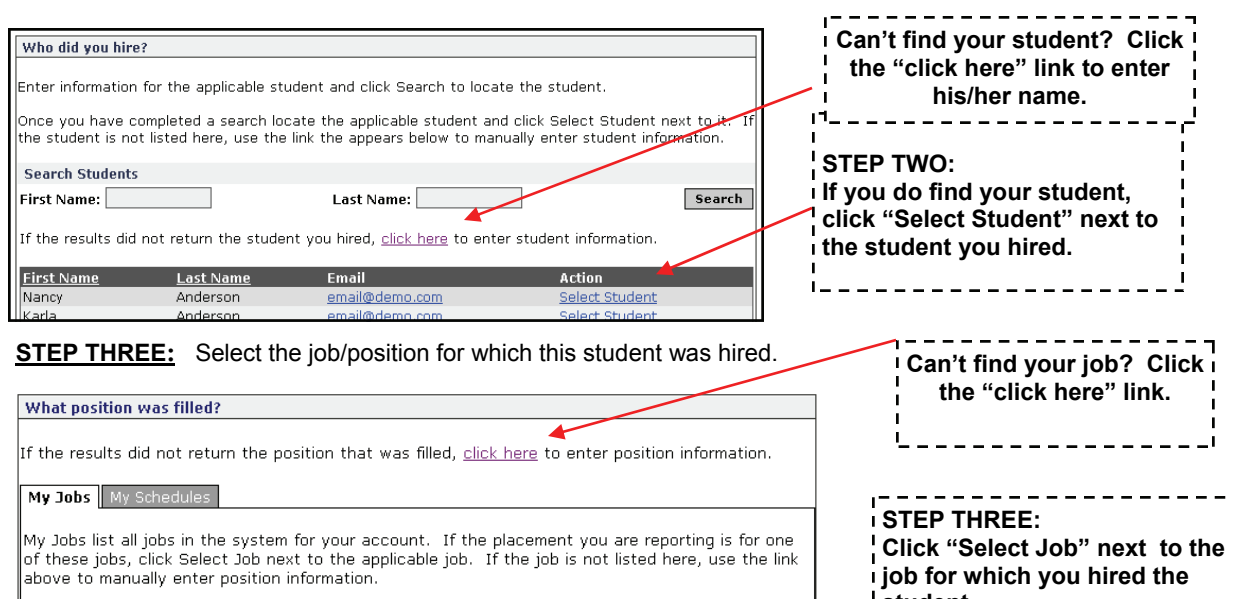

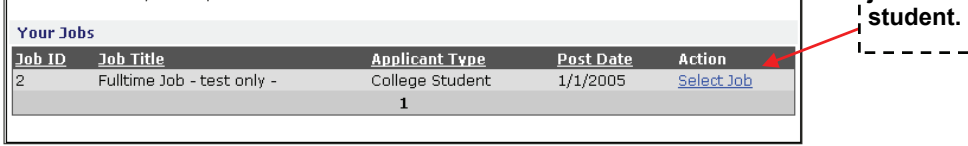

#### **On Campus Interviewing**

\*only available to Full Access employers

.

Choose **"New Schedule List"** to request on-campus interview dates, rooms, times and types of interviews. You will post your requirements and descriptions for students to view. Once your request has been approved, the interview date will be posted for students to view.

**Pre-Select Interview**— If students meet your criteria they will submit their resume to you within a certain time frame, then you will review these resumes and select who you would like to interview (you have to do this at a particular time). Students will be notified by email whether or not they have been selected to be interviewed. If selected for an interview, the student will go back into "JOBS 4 KATS" and select their interview time.

**Open Interview**— If students meet your criteria then they will be able to select an interview time.

If you need to edit anything on your schedule you will need to contact the Employment Specialist, Vinessa M. Mundorff at 936-294-1712 or by email [vmundorff@shsu.edu](mailto:vmundorff@shsu.edu). She will then make these changes.

Choose **"Schedule List"** to view your current and past on-campus interviews. To view and pick your pre-selects scroll down to "Pre-Select Activity" and click on "MANAGE LIST" you will then be able to select who you would like to interview. Open schedules scroll down to "Sessions" and click on "SESSION ID" to view your schedules.

### **Career Events**

\*only available to Full Access employers Choose this menu option to register for upcoming Job Fairs.

**Contact Us!** Our office is open Monday through Friday from 8am-5pm.

Phone: (936) 294-1713 Email: [careerservices@shsu.edu](mailto:careerservices@shsu.edu) Main website: <http://www.shsu.edu/careerservices> Student Online Job System: [http://www.myinterfase.com/shsu/student](https://www.myinterfase.com/shsu/student)